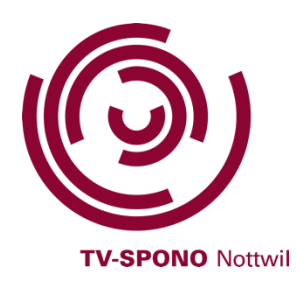

1. Anleitung Zoom **mit Installation** der Zoom-Software

Für einen Meeting-Beitritt **mit Installation** verweise ich auf folgende Hilfe-Seite:

**https://support.zoom.us/hc/de/articles/201362193-Wie-nehme-ich-an-einem-Meeting-teil-**

Es sind ganz einfache Schritt-für Schritt-Lösungen auf das jeweilige Betriebssystem vorhanden. Ab Punkt 3. sind die weiteren Schritte wieder gleich …

## 2. Zu einem Zoom-Meeting beitreten **ohne Installation:**

Beachte, dass in dieser Variante manche Funktionen, sowie die Qualität von Bild und Ton evtl. Störungen aufweisen können. Deshalb ist die Installation grundsätzlich empfohlen.

2.1 Klicke auf den Link in der Einladungsmail (z.B.: https://us02web.zoom.us/j/84210895315?pwd=ZWpXL1R6OXN4cDRuS1NTTm hZSlRHUT09

Benütze als Browser Firefox oder Chrome (**nicht** Internet-Explorer!)

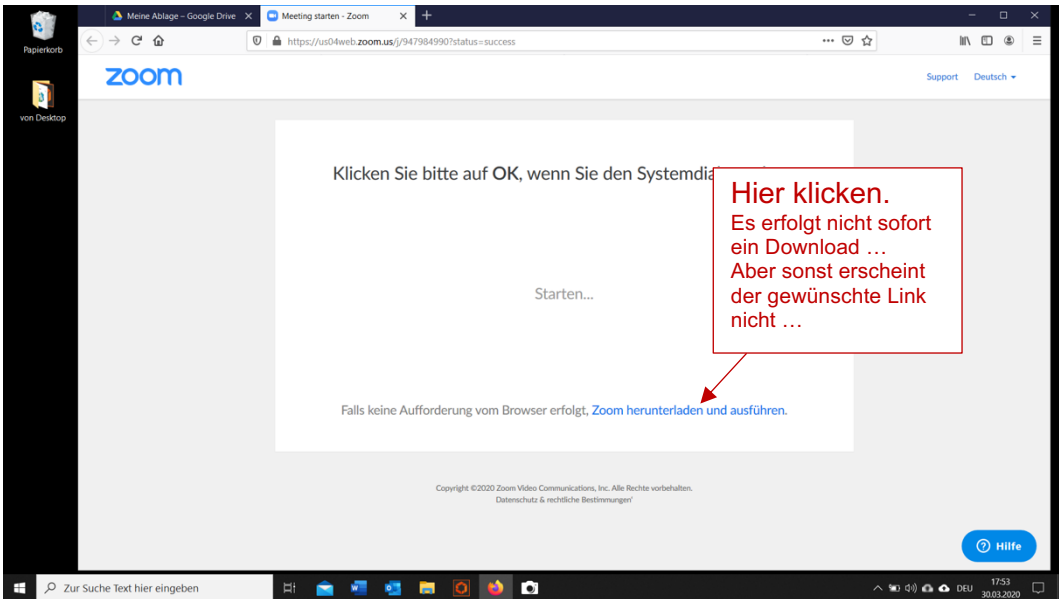

2.2 Ein Browser-Fenster öffnet sich:

## 2.3 Ein Pop-Up öffnet sich

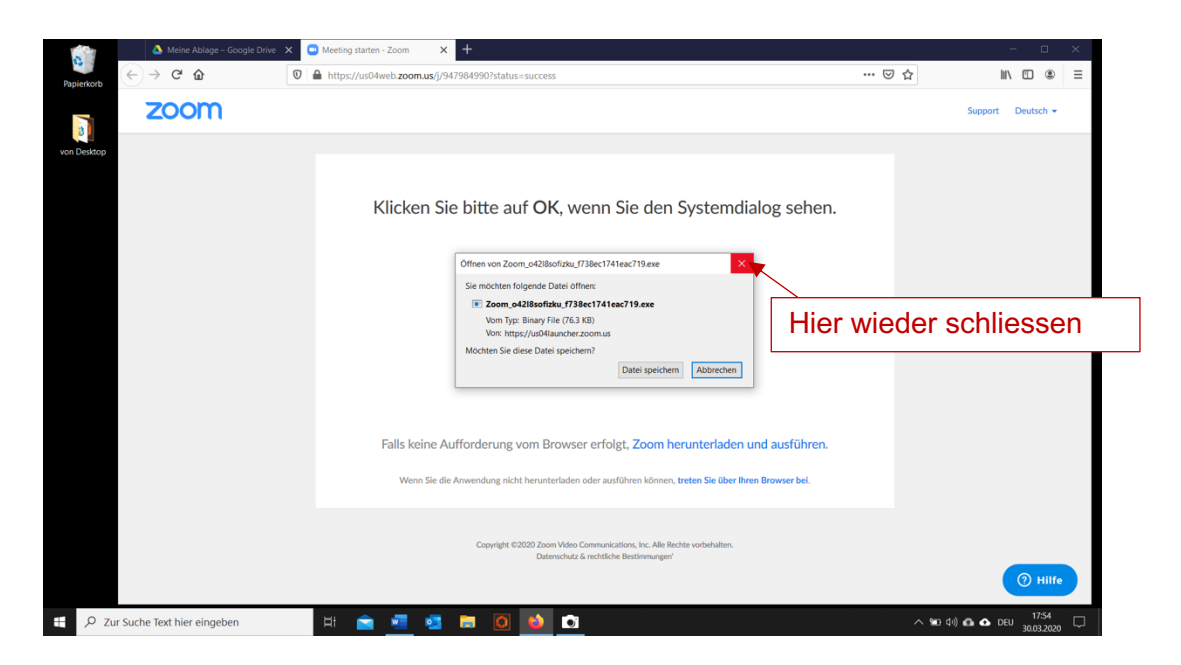

2.4 Nach dem schliessen des Pop-Ups:

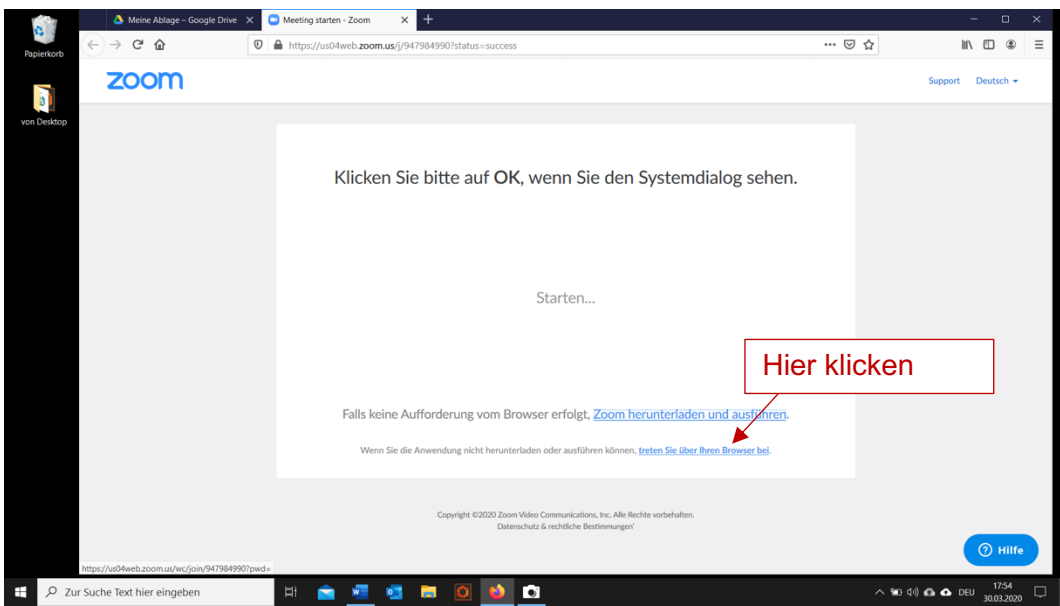

## 2.5 Bitte Name eingeben und «beitreten» klicken

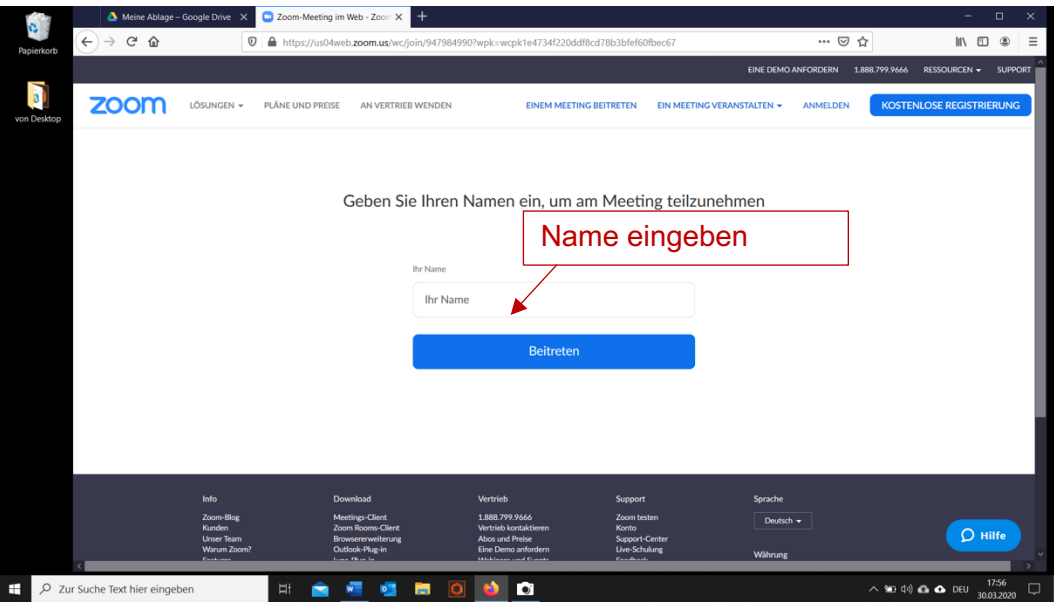

3. Nun kann der Host (Organisator des Meetings) dich zum Meeting hinzufügen. Bis gleich …

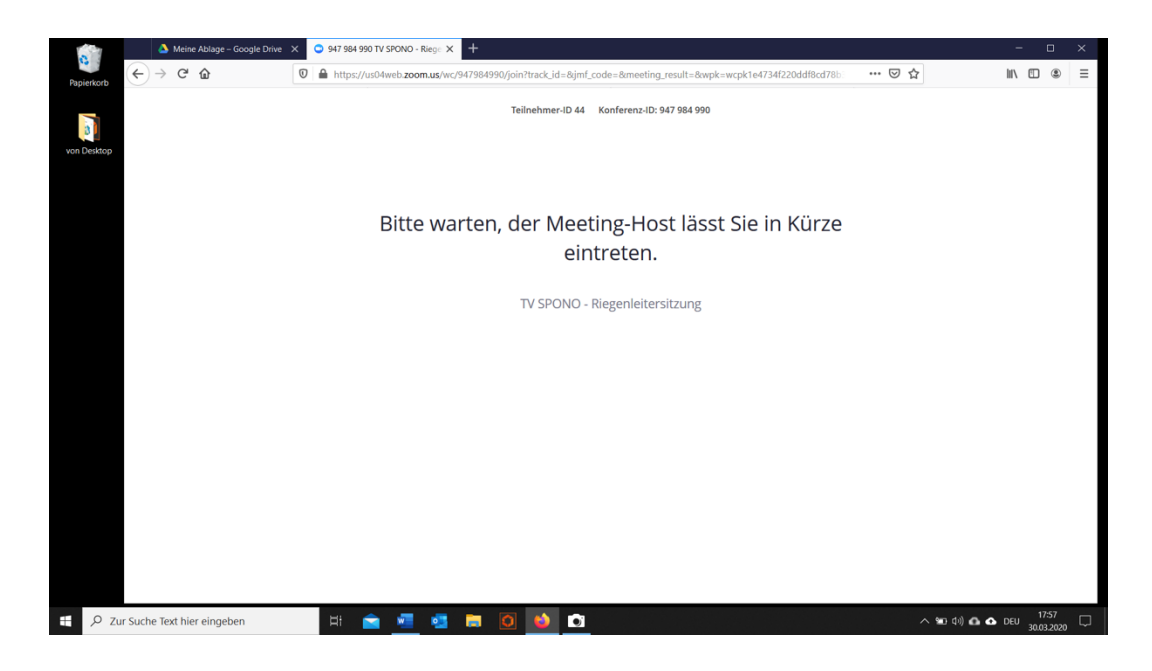

4. Nach dem Einlass nicht vergessen den Ton einzuschalten.

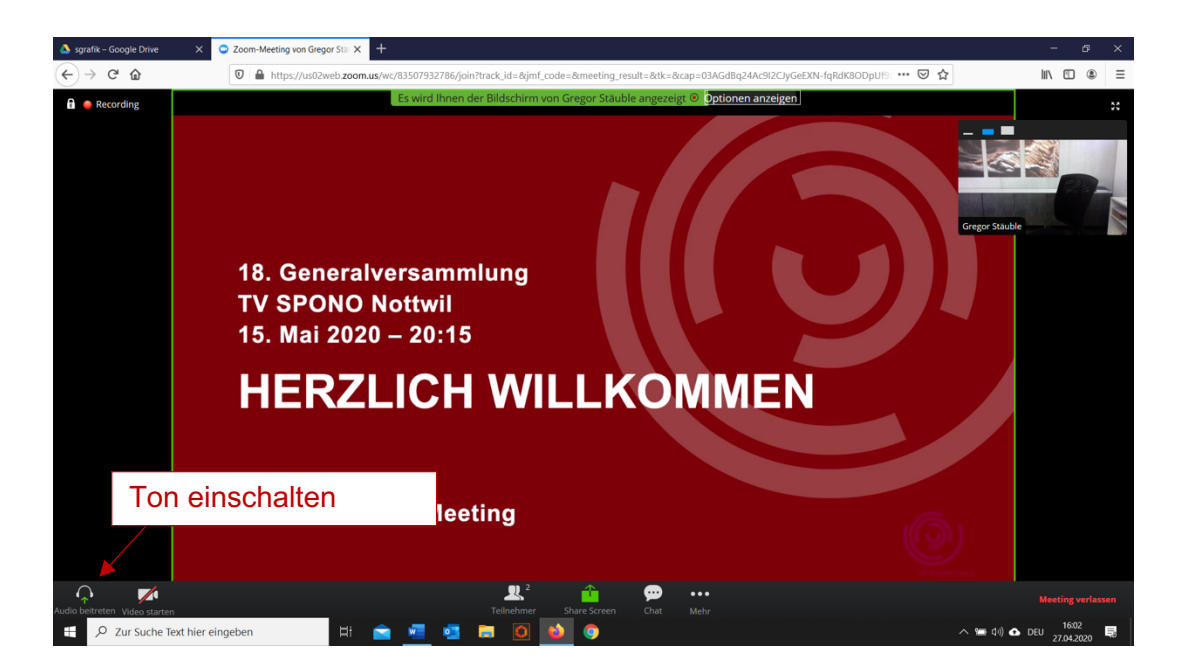

5. Über die **Chat-Funktion** kann direkt schriftlich eingegriffen werden. Mit **Hand heben** kannst du auf dich aufmerksam machen. Mit **Teilnehmer** kannst du die Teilnehmerliste aufrufen.

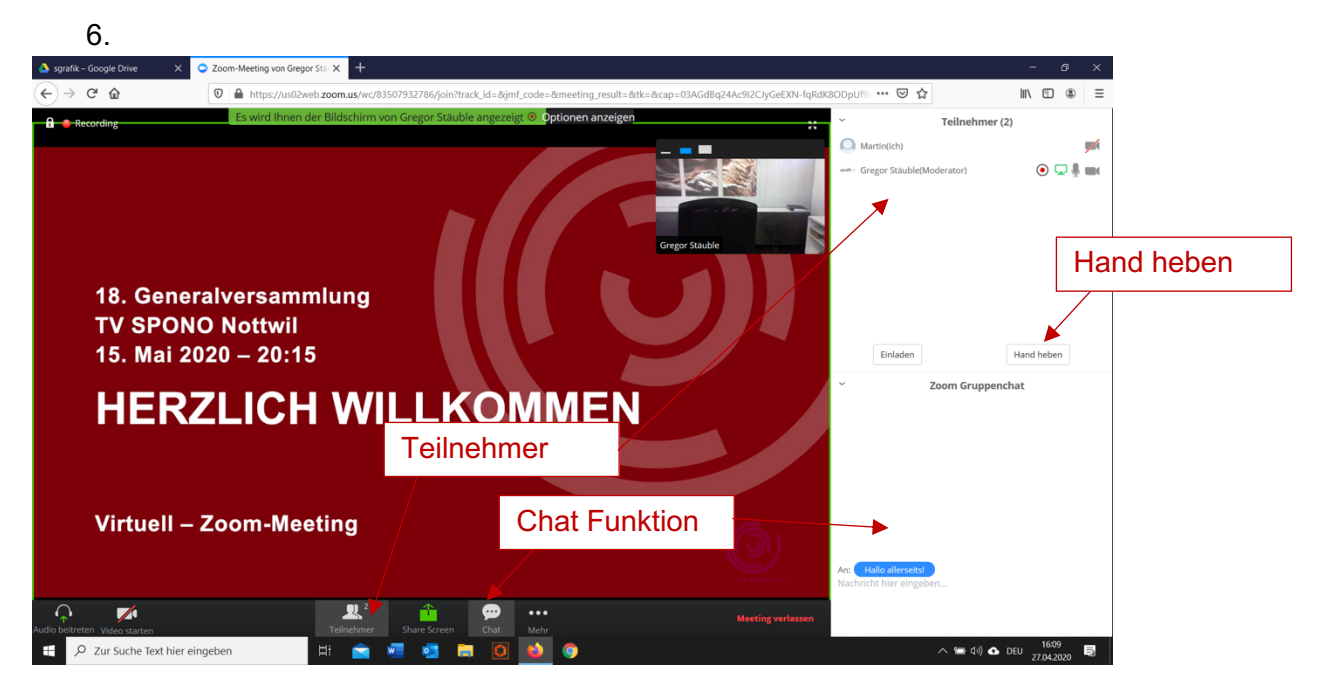

Viel Spass + mit sportlichem Gruss Gregor Stäuble

Nottwil, 10. Mai 2021